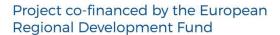

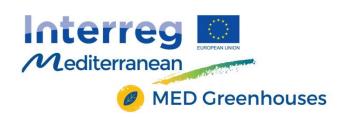

# MED Greenhouses "Green Growth through the capitalization of innovative Greenhouses"

Development of e-learning platform

[University of Thessaly]

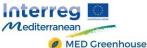

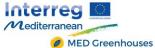

# **Project Details:**

Programme: Interreg MED 2014-2020

Project co-financed by the European

Priority Axis: 1. Promoting Mediterranean innovation capacities to develop smart and sustainable growth

Objective: 1.1. To increase transnational activity of innovative clusters and

networks of key sectors of the MED area

Project Title: Green Growth through the capitalization of innovative Greenhouses

Project Acronym: **MED Greenhouses** 

Reference No: 3082

Lead Partner: TEI of Thessaly

Total Budget: 1,171,400 €

Time Frame: 01/02/2018 - 31.12.2019

#### **Deliverable Details**

WP: **3** 

Activity:3.2.2

Deliverable Title: **Development of e-learning platform** 

Responsible Partner: University of Thessaly (PP1)

Involved Partners: All

Date & Place of delivery: 07-02-2019

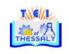

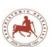

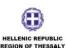

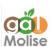

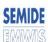

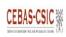

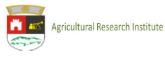

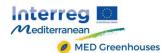

## **Contents**

| 1. | Brie | f into the e-learning platform | 3 |
|----|------|--------------------------------|---|
| 1  | 1    | How it works                   | 3 |

Project co-financed by the European Regional Development Fund

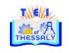

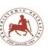

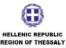

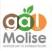

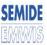

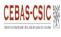

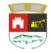

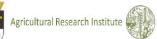

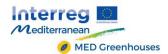

### 1. Brief into the e-learning platform

Project co-financed by the European

Regional Development Fund

A web e-learning platform was designed and developed in order to host Web seminars (Webinars). This platform is available to all partners in order to conduct their webinars with their national key players/actors.

#### 1.1 How it works

The e-learning platform is loaded through: "http://med-greenhouses.eu" and the homepage looks as in the following picture:

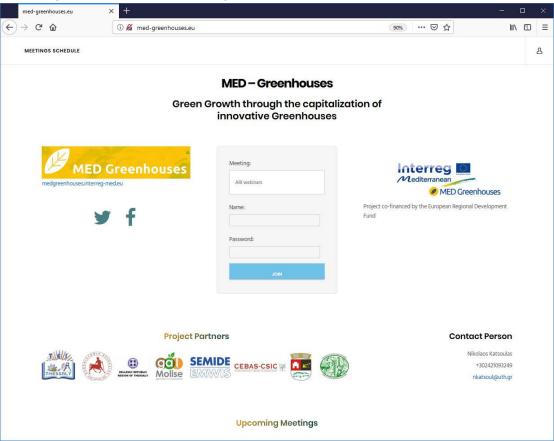

At the homepage a visitor could find connections for the "MED Greenhouses" official webpage and the corresponding Facebook and Twitter accounts (located on the left), contact information for communication with the contact person of the platform (located at the bottom right corner of the page), and check out the upcoming events of the programme.

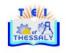

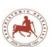

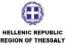

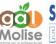

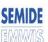

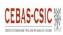

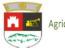

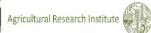

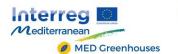

To **login** to the platform **as a guest**, a meeting room has to be selected through the "Meeting" field (as shown at the image below),

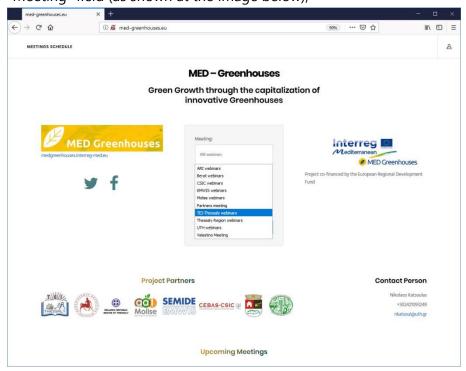

Project co-financed by the European

Regional Development Fund

a name and password (given by the host for each case) have to be entered at the corresponding gaps and the "JOIN" button has to be hit for confirmation (as shown at the image below).

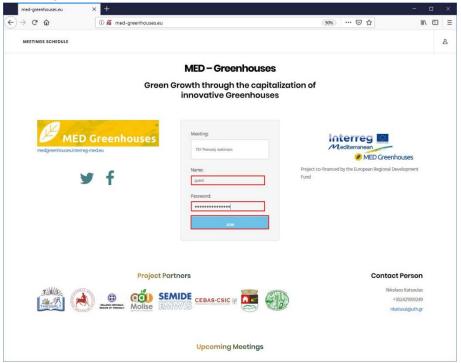

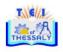

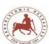

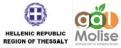

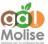

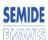

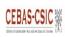

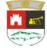

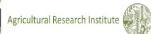

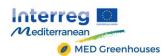

When all login details have been entered correctly, the user will be transferred to the Meeting room showing the following page:

Project co-financed by the European

Regional Development Fund

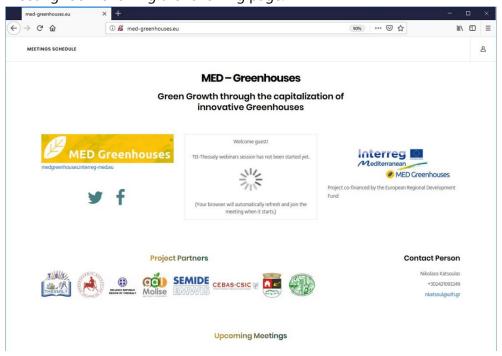

Also, a guest can check out the Meetings Schedule by clicking on the corresponding link at the top of the page (as shown at the image below).

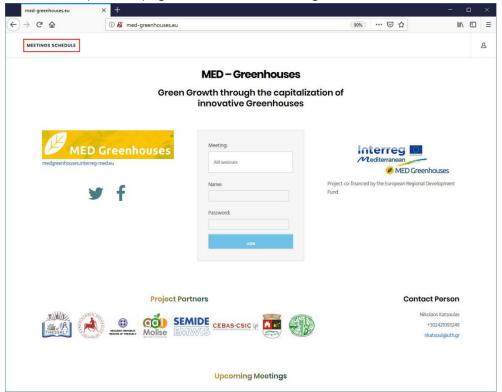

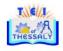

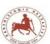

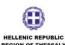

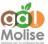

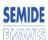

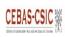

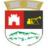

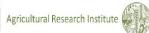

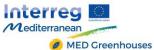

Project co-financed by the European Regional Development Fund

The Meeting Schedule page looks as on the following image:

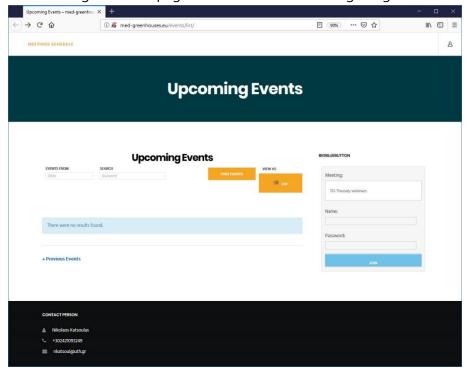

The user can find at this point every event that is upcoming, or check out some of the previous events that have already been completed, either by tracking them down through the list, or by searching the event database by entering a date and/or a keyword at the search frames "EVENTS FROM" and "SEARCH" and finally clicking the "FIND EVENTS" button (as shown at the image below).

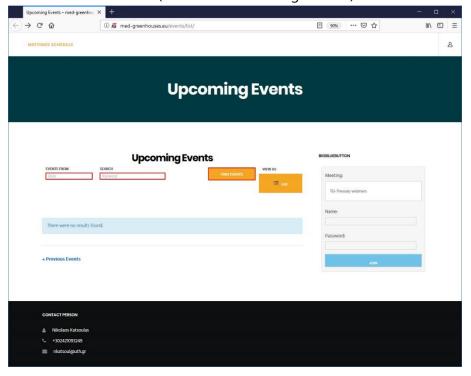

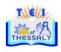

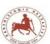

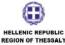

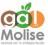

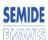

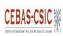

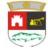

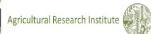

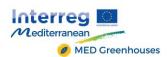

To **login** to the platform **as a speaker-presenter**, a click on the user icon on the top right of the page is needed.

Project co-financed by the European

Regional Development Fund

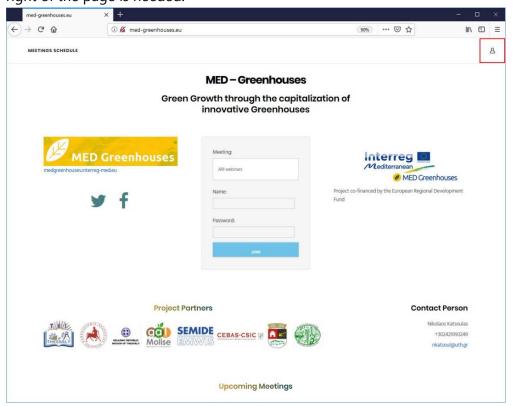

By clicking the user icon, the following page will show up (Image below):

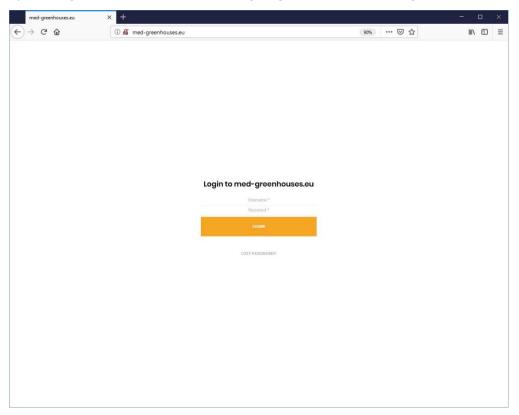

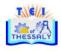

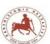

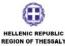

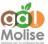

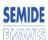

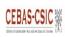

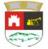

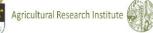

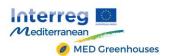

After entering the correct username and password at the previous page, the speaker's homepage will load, looking as follows:

Project co-financed by the European

Regional Development Fund

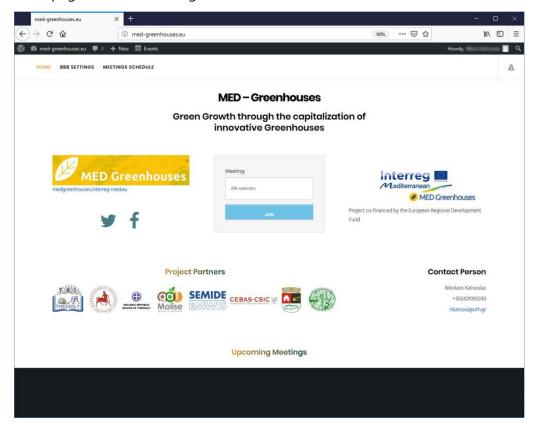

To continue with a presentation, the speaker can select the preferable Meeting Room through the "Meeting" field (as shown below) and hit the "JOIN" button.

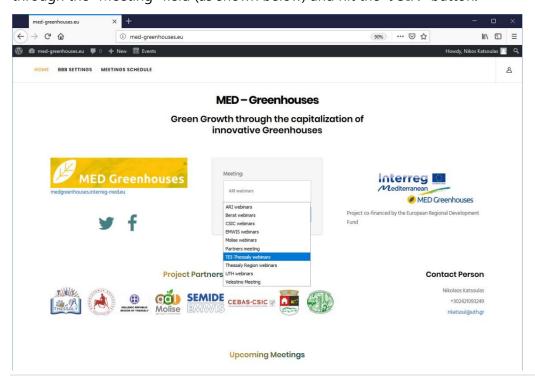

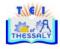

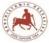

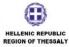

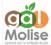

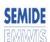

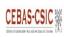

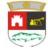

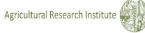

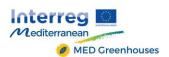

Then, the speaker is directly transferred to the meeting room, and a prompt window concerning the use of a microphone or just listening pops up (as shown below).

Project co-financed by the European

Regional Development Fund

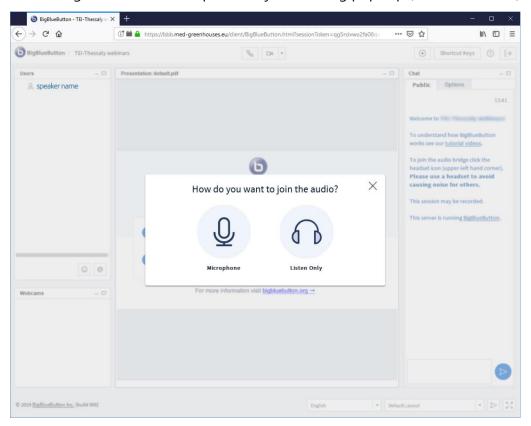

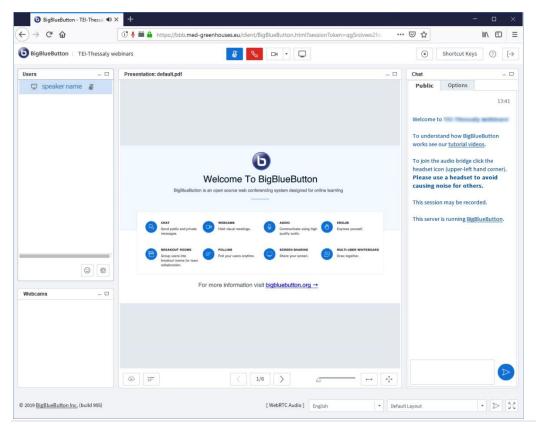

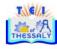

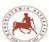

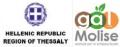

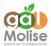

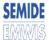

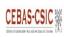

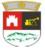

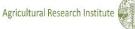

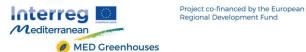

At this point, it is important to mention that a user that logs in at the platform as a speaker has also moderator privileges, which gives the options of creating and editing events by the corresponding menus and also changing the BBB Settings (as shown in the following images).

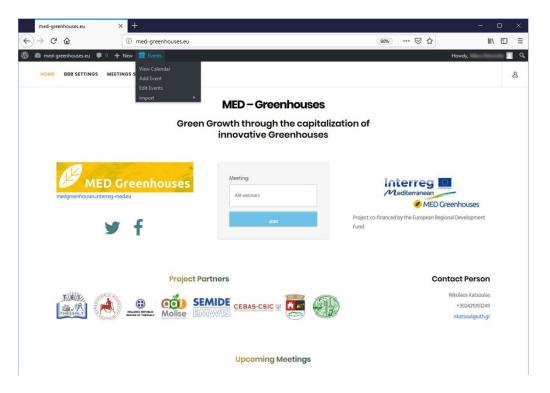

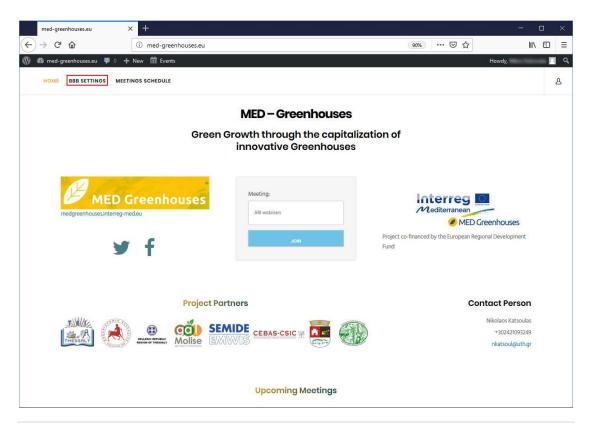

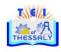

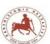

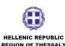

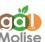

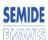

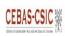

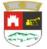

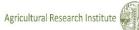

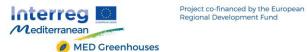

At the "BBB SETTINGS" page, the moderator can Create a new Meeting Room, just by filling the fields "Meeting Room Name", "Attendee Password" and "Moderator Password", having the options to wait for the moderator to start the meeting and record the meeting by ticking in the according checkboxes.

On the same page, there is a list of Meeting Rooms, including all the Meeting Rooms that are created as mentioned before, which can be joined or even deleted through this list.

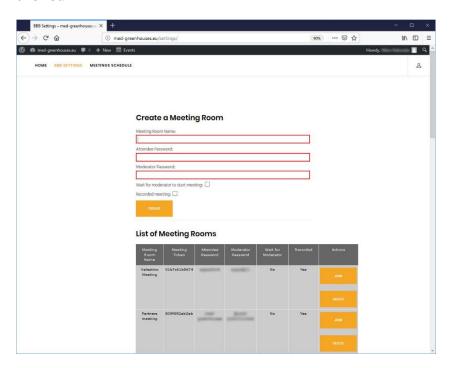

At the bottom of "BBB SETTINGS" page, there is also a table where all the recordings made during Meetings so far can be found and viewed or deleted.

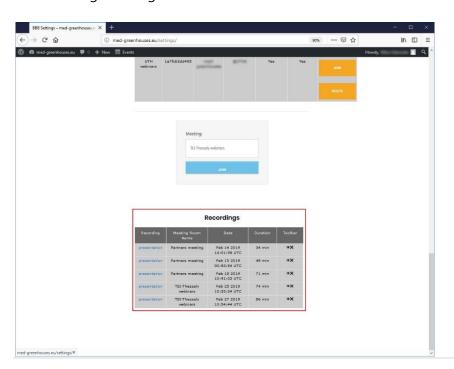

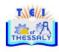

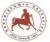

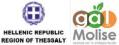

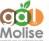

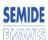

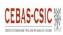

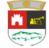

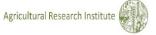